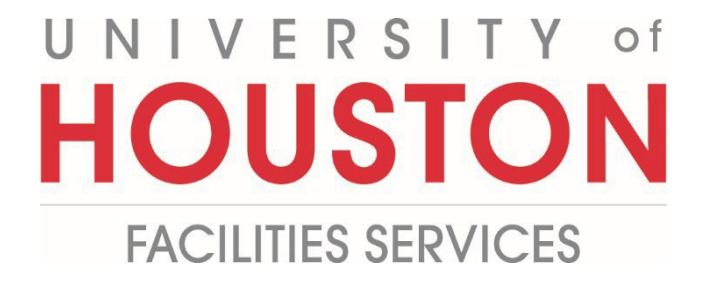

## **PMWeb Quick Reference**

## **UH Create an Action Item**

**1-** Click on **Engineering Forms** from the button on the left menu.

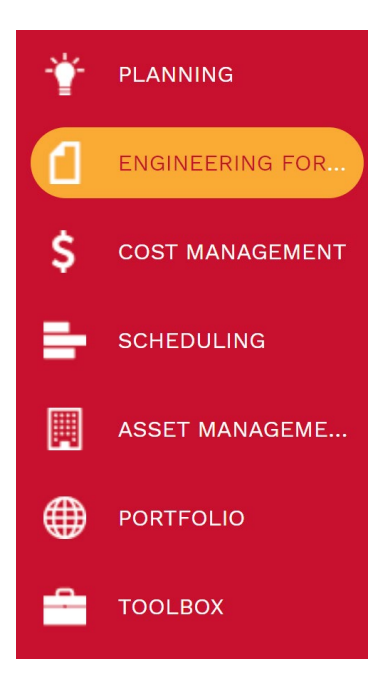

**2-** Under the Engineering forms tab, click on the **Action Items/Checklist** record.

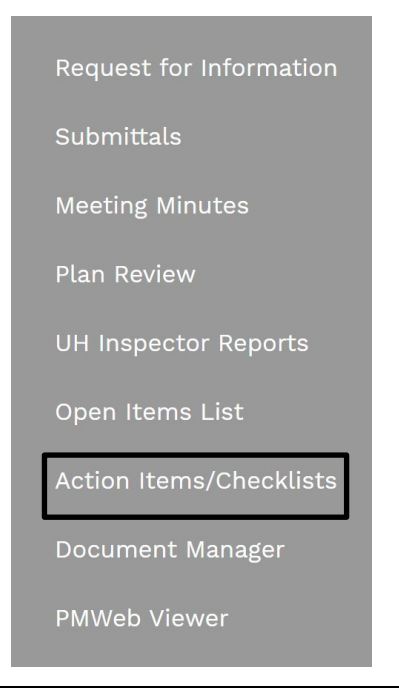

- **3-** Click on **+ Add.**
- **4- Project** field Select the project from the dropdown menu
- **5- Category** field Select **Checklist**, **Drawings** or **Task** from the dropdown menu.
- **6- Description** field Enter a description related to the category.
- **7- Reference** field Enter a reference text related to the category.
- **8- Status** field Leave in draft until folder is completely updated.
- **9- Priority** field Select from the dropdown menu.
- **10** From the top bar, click on the icon **that** to save the header.

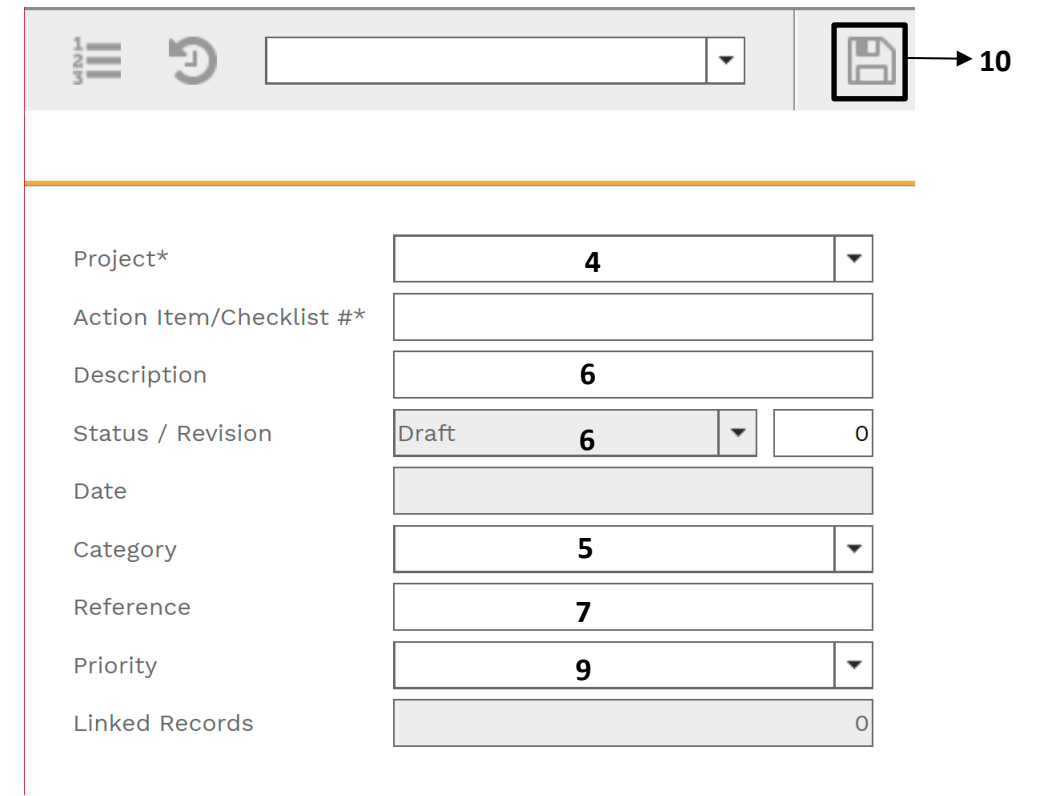

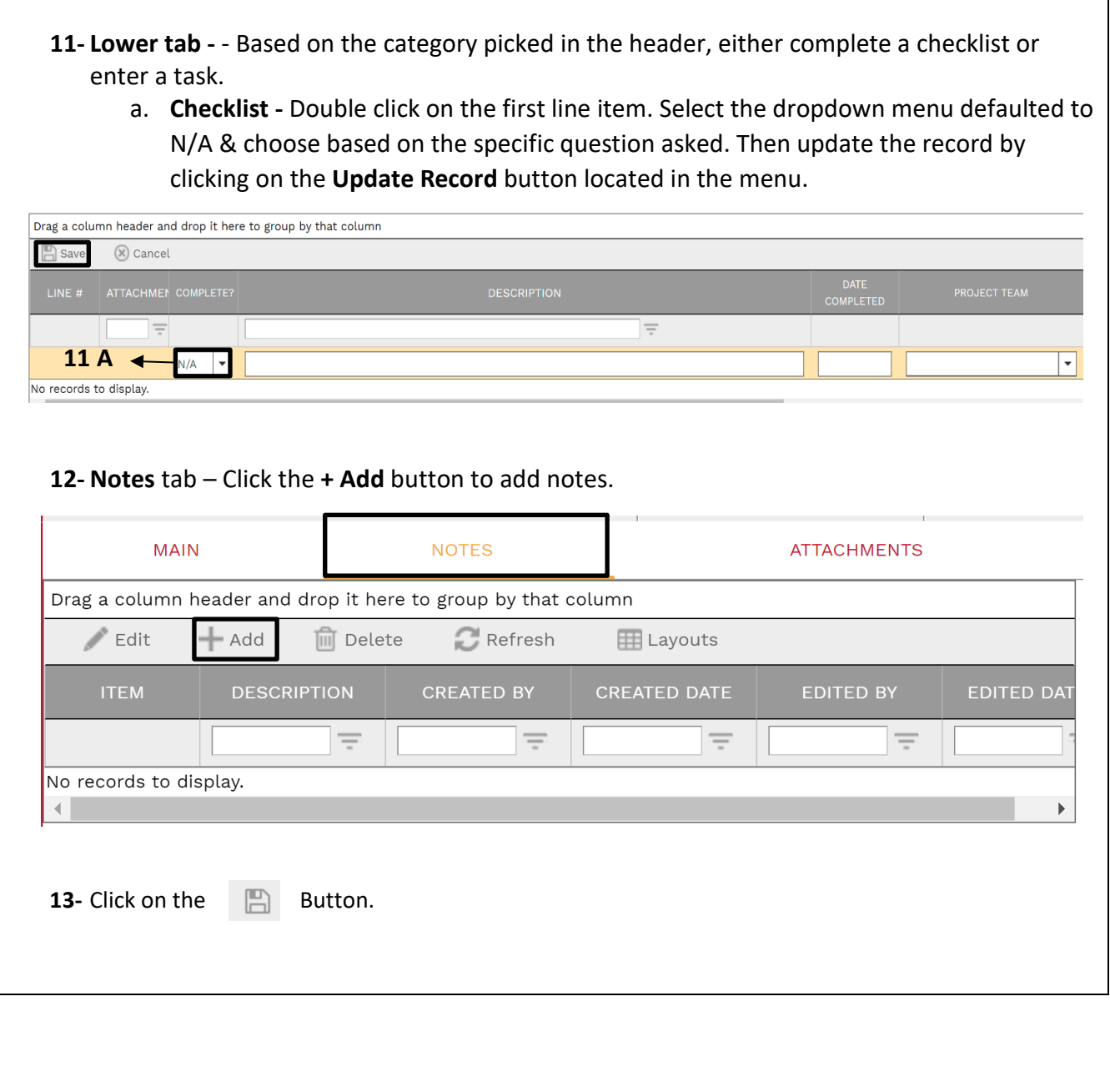

## **14-** Click on the **Attachments tab** at the top navigation bar.

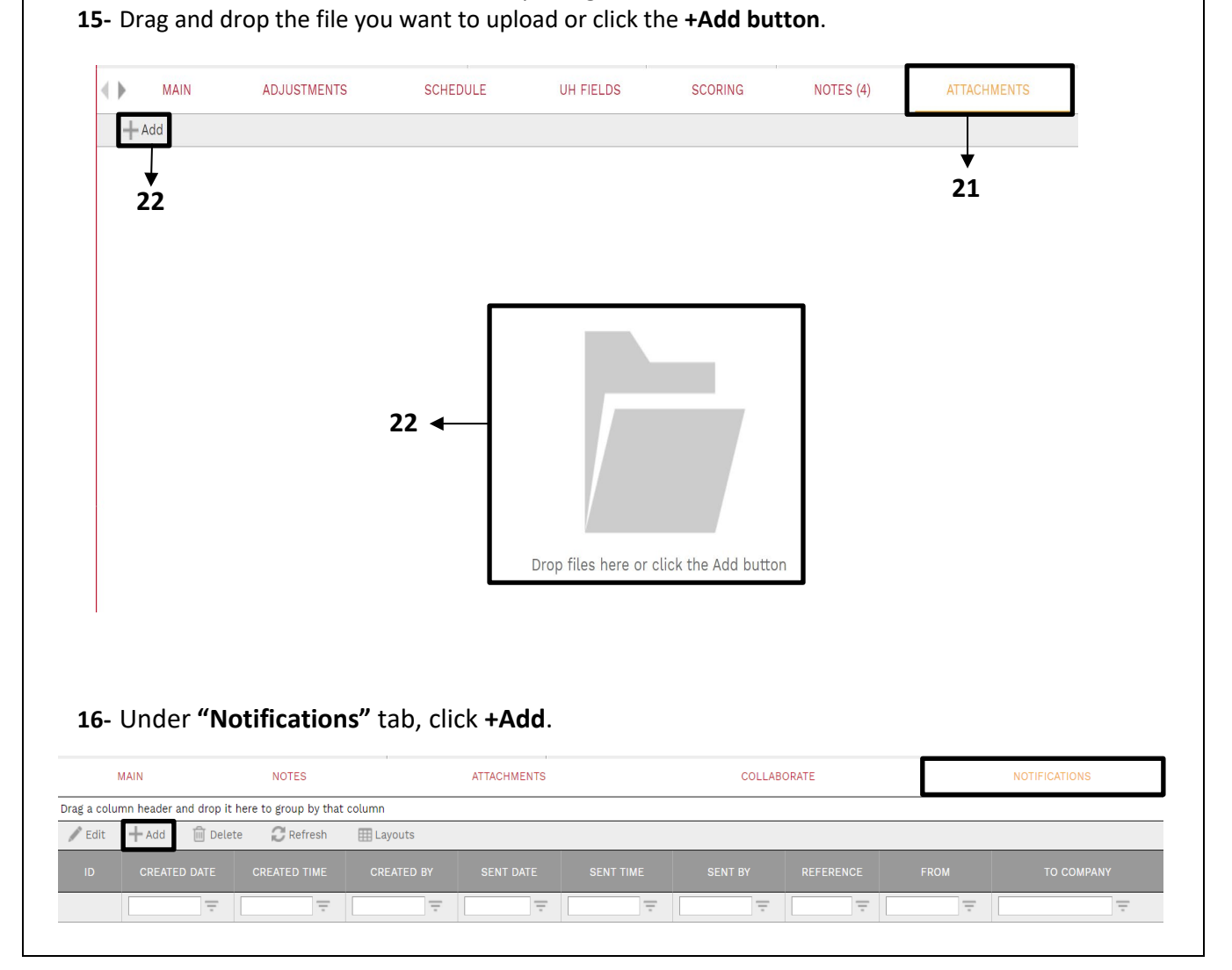

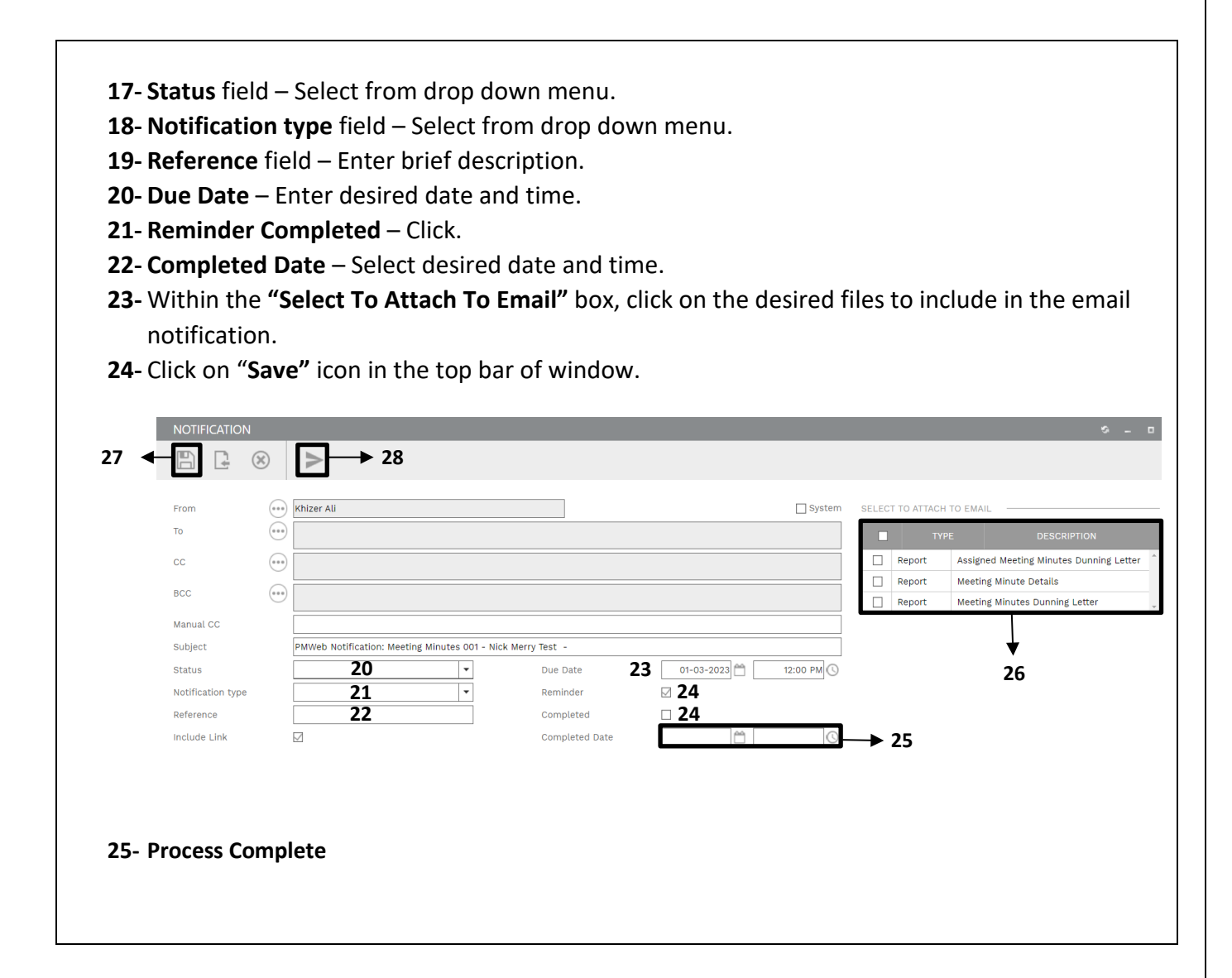